**خظبئض اىسقو:**

من جدول "خصائص الحقل" أسفل الجدول المفتوح ف*ي* وضع التصميم يمكنك تحديد خصائص كل حقل (البيانـات داخل الحقل) من حيث "حجم الحق" ،"تنسيق" البيانـات داخل الحقل ، "فهرسـة" البيانـات داخل الحقل ، "نـص التحقق من الصـحة" البيانات ف*ي* الحقل .....الخ .

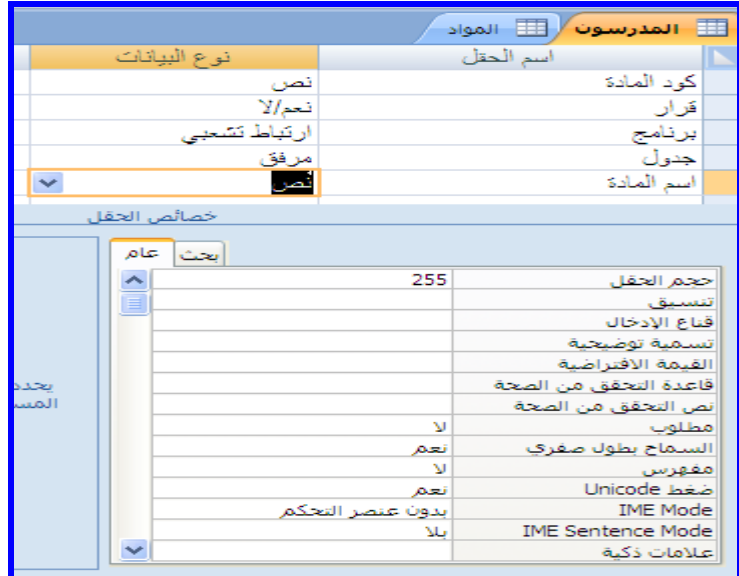

**شنول60-3** 

### **ٍالزظخ:**

يمكن أن تحتوى قاعدة البيانات على العديد من الجداول الت*ي* يخزن في كل منهـا معلومـات حـول موضـوع مختلـف . ويمكن أن يحتوى كل جدول على حقول عديدة بها أنواع بيانات مختلفة تتضمن نصوص وأرقام وتواريخ وصور.

**طٌَ قبعدح ثيبّبد خبطخ ثل :**

قبل البدء في شرح كيفية انشاء كائنات قاعدة البيانات لابد من تحديد مثال فعلى لقاعدة بيانات بسيطة للشرع عليها.

- تخيل أنه مطلوب منك عمل قاعدة بيانات لتخصصك بمدرستك تجمـع فيهـا بيانـات زملائـك الطـلاب (أسـمـاء ـعنـاوينـ-وتواريخ الميلاد- تليفُون ولي الأمر- حالته التعليمية ) وبيانات حضور وأعمال السنة للطلاب ومحتوياته( كود الطالب **– عدل أيبً اىغيبة – ّعجخ زؼ٘ز اىطبىت- لزخبد أعَبه اىعْخ فٚ مو ٍلبلح ، خلدٗه اىَل٘ال اىدزاظليخ لمل٘ل اىَلبلح-** النهاية العظمى – النهاية الصغرى) وبيانات مدرسين المواد لهذا التخصص والمواد الدراسية التي يتم تدريسها لهذا القسم ونتيجة الفصل الدراس*ي* الأول والثان*ي* لزملانك الطلاب.
- تخيل كم جدول يجب عليك انشاؤه وماهى اسماء الحقول لهذه الجداول وما مواصفات هذه الحقول (أرقام نصوص – تاريخ...) وكيف تربط بين هذه الجداول بالعلاقات وكم علاقة لابد من انشائـها بين هذه الجداول .
	- كيف يكون شكل النموذج الذ*ي* ترغب ادخال البيانات الجديدة من خلاله.
	- كيف يكون شكل ومحتو ي التقار ير \_لطباعة مخرجات قاعدة البيانات المصممة ٍ

# الجداو لِ المفتر <u>صْ</u> تصميمها:

- 1. جدول بيانات الطلاب ويحتوى على الحقول التاليـة (كود الطالب اسم الطالب تـاريخ المـيلاد عنـوان السـكن-ِ المحافظة - تليفون ول*ي* أمر الطالب – حالة الطالبة التعليمية)
- 2. جدول بيانات المدرسين القائمين على التدريس بالتخصص ويشمل الحقول التالية (كود المدرس اسم المدرس المادة الت*ى* يقوم بتدريسها- الراتب).
	- 3. جدول المواد الدراسية (كود المادة- اسم المادة النهاية العظمى النهاية الصغرى)
- 4. جدول نتيجة الطالب ويحتوى على الحقول التالية ( كود الطالب المادة الدراسية درجة الفصل الدراسـة الأول **لزخخ اىفظو اىدزاظٚ اىثبّٚ– اىَدَ٘ل – زبىخ اىطبىت**  كما ترى تعتبر قاعدة البيانـات هذه بسيطة وغير مكتملـة العناصـر ويمكن أن يظهر قصـور عنـد تنفيـذها وقصـور ف*ي* النتائج ولكنها تعتبر بداية مرضية للتعرف على برنامج قواعد البيانات أك*سس*

# **أثدأ ثاّشبء اىدداٗه:**

لإنشاء جدول "المدرسون" من تبويب "إنشاء " مجموعة "جداول" اختر "تصميم الجدول" تظهر شاشـة مقسـمة الـي ثلاثة مناطق (1) ،(2)،(3).

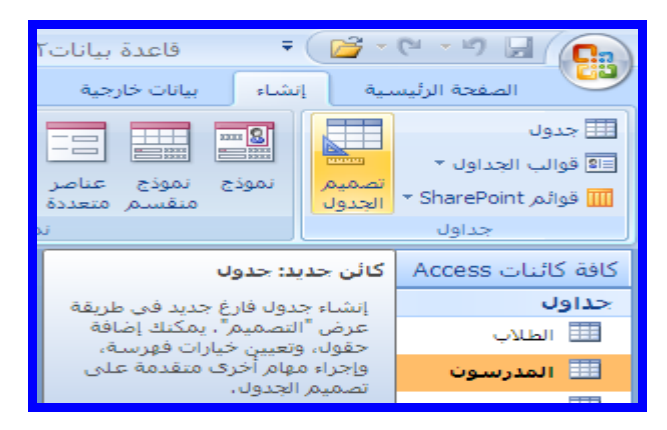

**شنول61-3** 

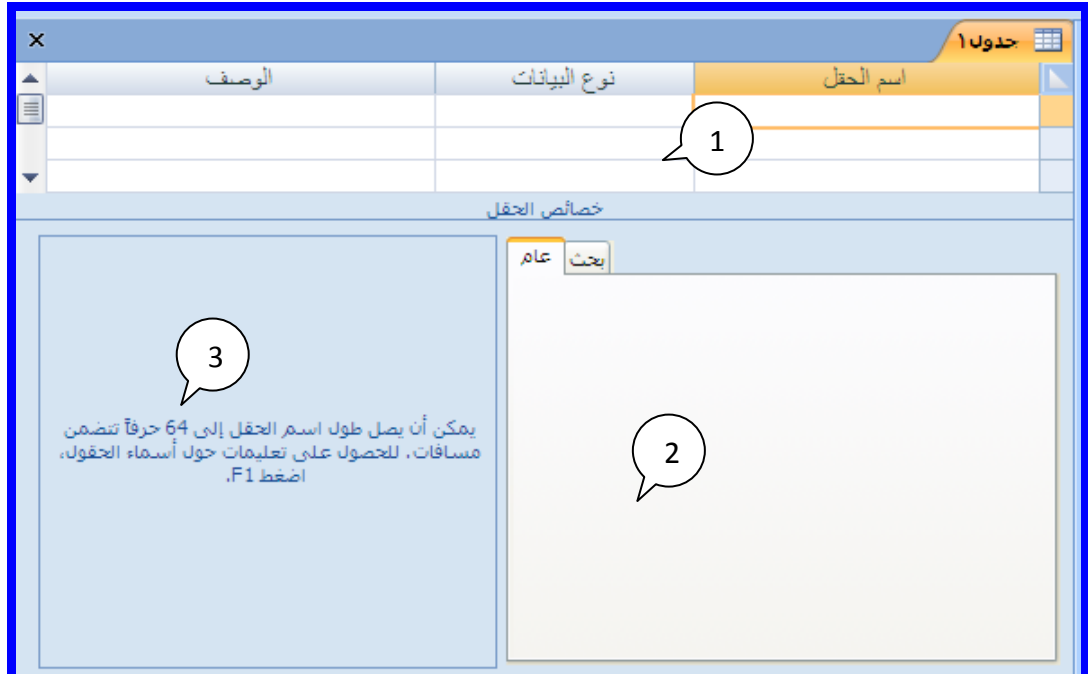

**شنول-3 62** 

- 1- منطقة تحديد روّوس الحقول ونوع البيانات التي سوف يتم تسجيلها في الحقول(اسم الحقل ــ نوع البيانات ــ ا**لوصف).** 
	- **-2 ٍْطقخ رسديد خظبئض ثيبّبد اىسق٘ه لرْعي – فٖسظخ - ...اىخ .**
		- **-3 ٍعبزخ قساءح األٗاٍس .**
- أكتب أسم رأس الحقل الأول "كود المدرس" وانتقل بالأسهم أو بالفأرة ال*ى* عمود "نوع البيانات" وأختاربالفأرة نوع بيانات كود الطالب ويمكن أختياره "رقم" أو "نص" أو " ترقيم تلقائي" حيث أنه لا يدخل في أي عملية **زعبثيخ.**
	- انتقل الى الصف الثان*ى* واكتب اسم رأس الحقل ''اسم المدرس'' وحدد نوع بيانات الحقل ''نص''
		- **•** انتقل الى منطقة "خصائص الحقل" واضبط بعض مواصفات الحقل مثل.

 **لزدٌ اىسقو – رْعي – قبعدح اىزسق ٍِ اىظسخ – ٍفٖسض.....اىخ** 

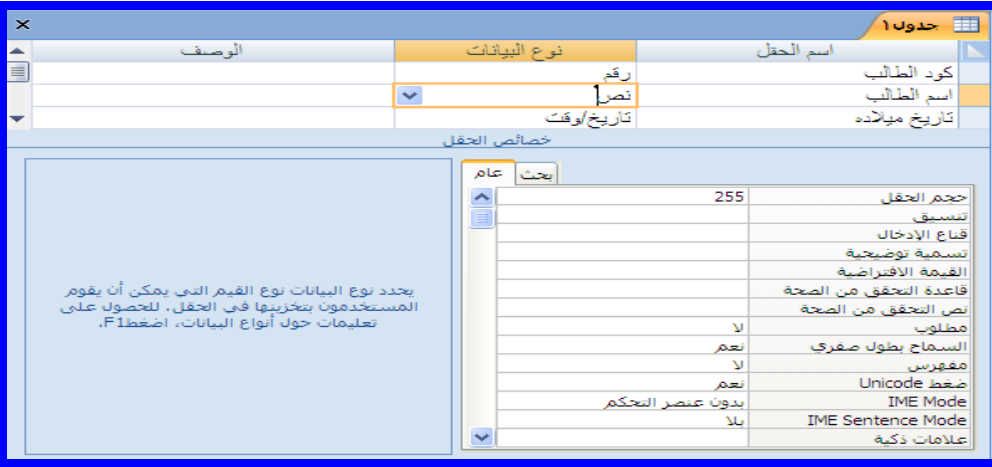

**شنول63-3** 

• بعد كتابة أسماء الحقول وتحديد نـوع البيانـات وتحديد خصـائص كل حقل نـعرض الجدول فـ<sub>ه،</sub> "طريقـة عرض ورقـة البيانات" يظهر مربع يطلب حفظ الجدول أول قم بحفظ الجدول بأسم "الطلاب**".** 

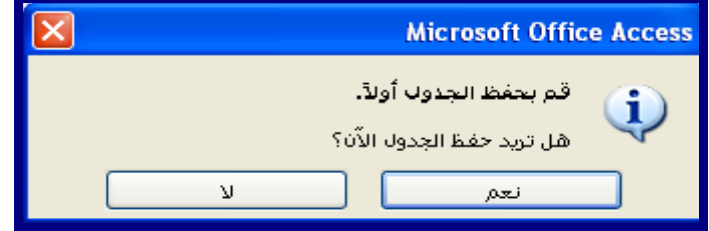

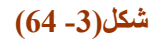

● قم بادخال بيانات زملائك الطلاب في الجدول وتحرك بين الأعمدة بالفأرة أو بأسهم لوحة المفاتيح

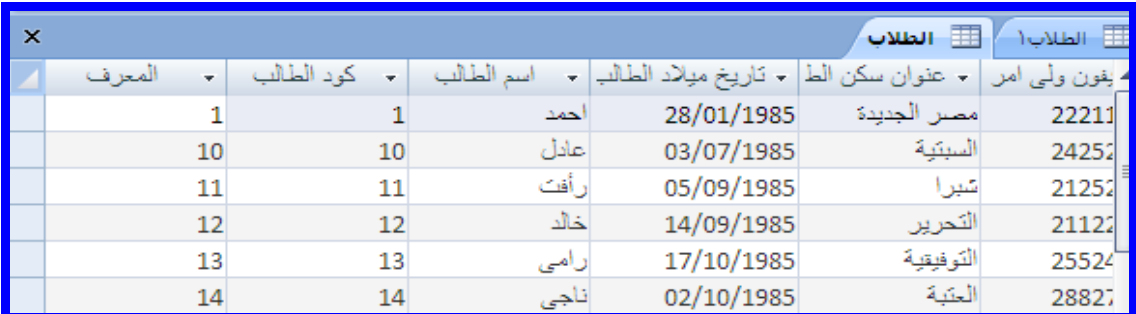

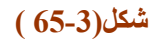

ويمكن إجراء بعض المعالجات على بيانات الأعمدة بالنقر بالفأرة Right Click على رأس العمود

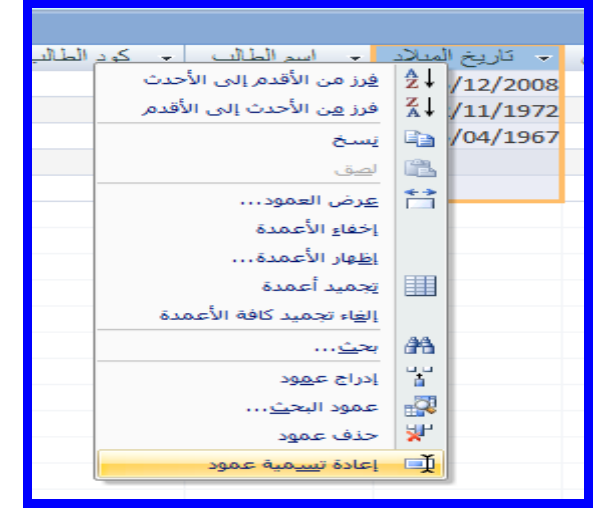

**شنول66-3** 

أو بالضغط بالفأرة Right Click على أي خانـة بالجدول يمكن تنفيذ إجراءات على بيانـات الخليـة.

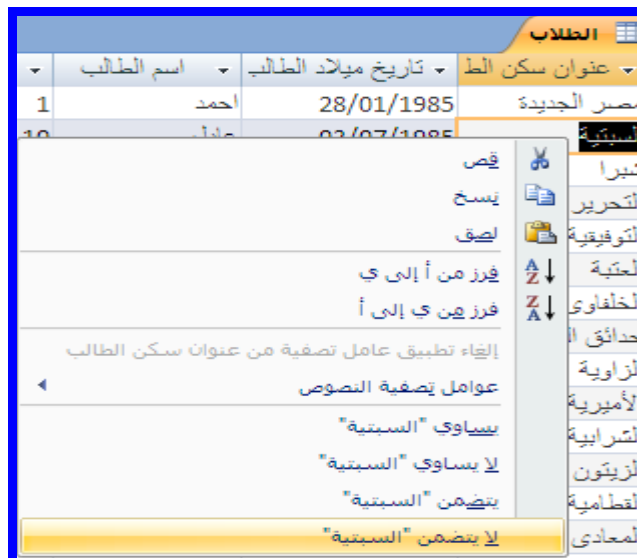

**شنول67-3** 

### **ٍالزظخ:**

ونجد في بداية السجل الجديد العلامة " \* " وهي لترشدنـا الى أن السجل هو السجل التـالي والذي سوف يتم ادخـال البيانات فيه ويتم ادخال البيانات الى السجلات ولكن من الافضل تحديد نو عية البيانات المطلوبة في كل جدول .

- 1- حقل "تاريخ الميلاد" لابد أن يوجد به تاريخ أو وقت يمكن تحديد صيغة التاليخ بالضغط عل*ى* .
- 2- حقل "الأسم" ، "كود الطالب" ، "عنوان السكن" لأبد أن تكتب بـ4 نص كتـاب*ي و*لـيس رقم فـلا يوجد اسم برقم وكذلك العنوا*ن .* 
	- 3- "رقم البطاقة" ، "تليفون ولى الأمر " تكون أرقام الا انـها لا تدخل في عمليات حسابية كانت غير ذلك.

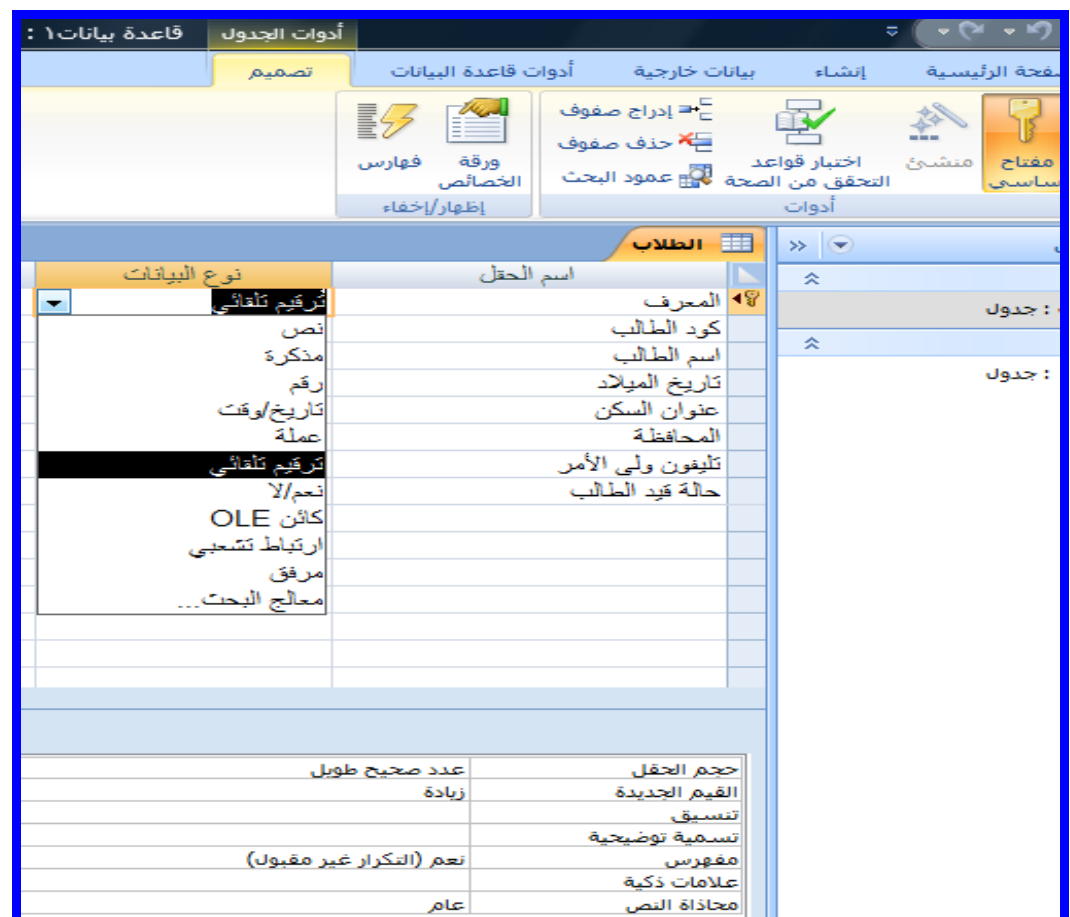

**شنول-3 68** 

# أنواع ا<mark>لبيانات التي يمكن أن تدخلها في تصميم الجدول:</mark>

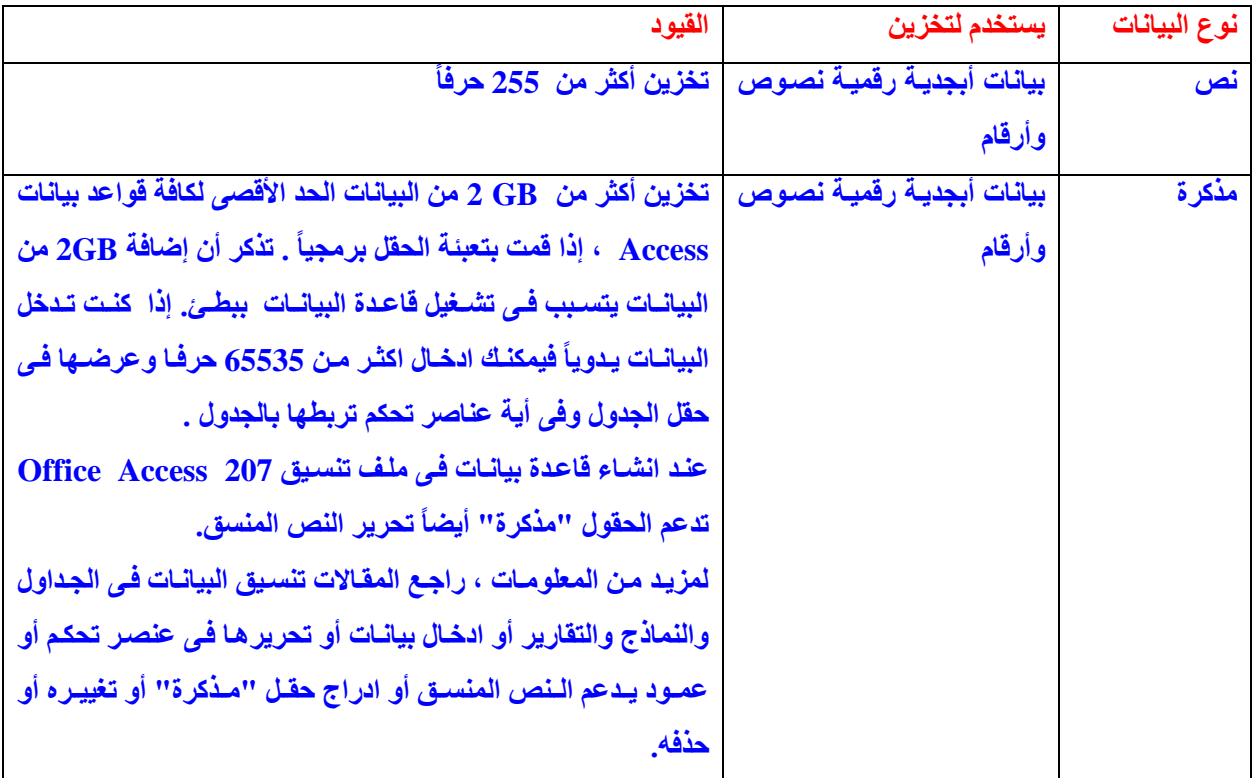

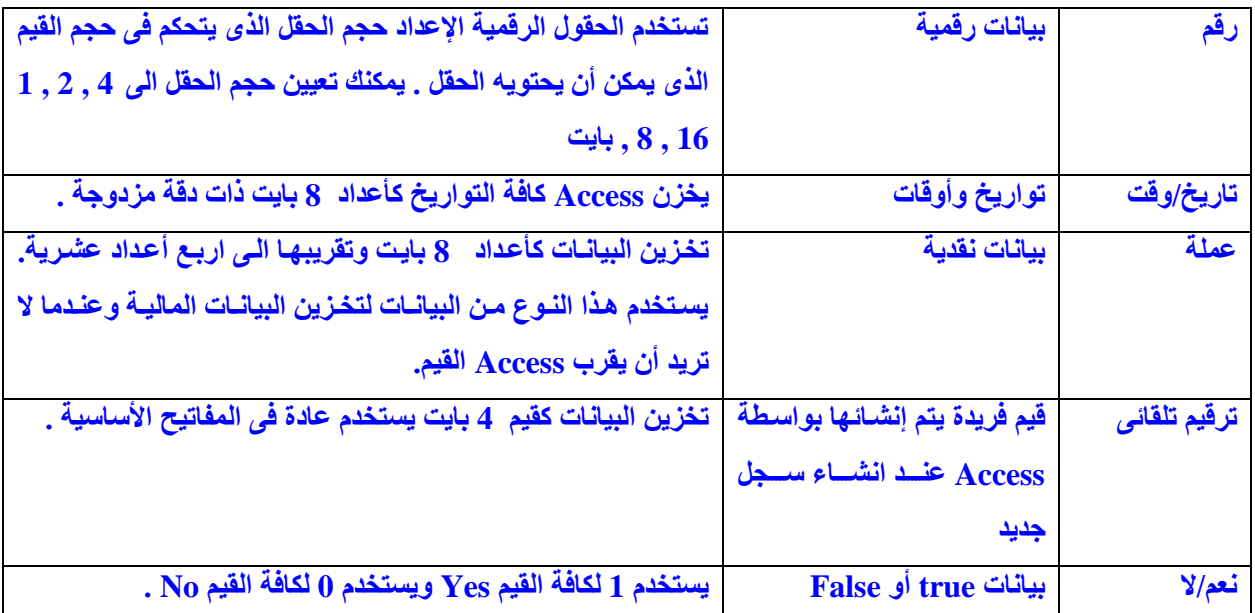

أنواع البيا*ت*ات الت*ى* يمكن أن تدخلها ف*ى* تصميم الجدول

| القيود                                                                        | يستخدم لتخزين                | نوع البيانات |
|-------------------------------------------------------------------------------|------------------------------|--------------|
| تخزين أكثر من GB 2 من البيانـات الـحد الأقصـي لكافـة قواعد بيانـات            | الصور والوثائق والرسومات     | الكائن OLE   |
| Access تذكر أن اضـافةGB 2 من البيانـات يتسبب فـي تشـغيل قاعدة                 | البيانيسة وكائنسات أخسرى مسن |              |
| البيانــات  بـبطــم . تنشــئ حقـول ''الكــائن'' OLE صــوراً نقطيــة للوثــائق | Office والبرامج التي تستند   |              |
| الأصلية أو الكائنــات الأخـرى ثـم تعرض هذه الصـور النقطيـة فـي حقـول          | الى Windows .                |              |
| الجدول وعناصر تحكم النماذج أو التقارير الموجودة قاعدة البيانات.               |                              |              |
| لعرض هذه الصور في Access (يجب توفر خادم ) OLE برنامج يوفر                     |                              |              |
| هذا النوع من الملفات (ويجب أن يكون مسجل على الكمبيوتر الذي سيتم               |                              |              |
| تشغيل قاعدة البيانــات عليــه ، يعرض Access رمـز صـورة مكسـورة .              |                              |              |
| وهي مشكلة متعارف عليها لبعض أنواع الصور ، خاصة صور JPEG                       |                              |              |
| كقاعدة يجب استخدام حقول من نوع بيانـات "مرفق" لملفـات accdb                   |                              |              |
| بدلا من حقول الكائن OLE تستخدم حقول المرفقات مسافات التخزين                   |                              |              |
| بكفاءة أكثر ولا تتقيد بعدم توفر خوادم OLE مسجلة.                              |                              |              |
| تخزين اكثر من 1GB من البيانــات. يمكنـك تخزين ارتباطــات لمواقــع             | عناوين الويب                 | ارتباط تشعبي |
| ويب. ولمواقع أو ملفات على إنترنت أو شبكة اتصال محلية (LAN)،                   |                              |              |
| ولمواقع أو ملفات على الكمبيوتر الخاص بك.                                      |                              |              |
| يمكنك الآن في ملفات accdb . الموجودة في                                       | أية أنواع ملفات مدعمة        | مر فقات      |
| Office Access2007 ارفاق صور وملفات جدول بيانـات ووثـائق                       |                              |              |

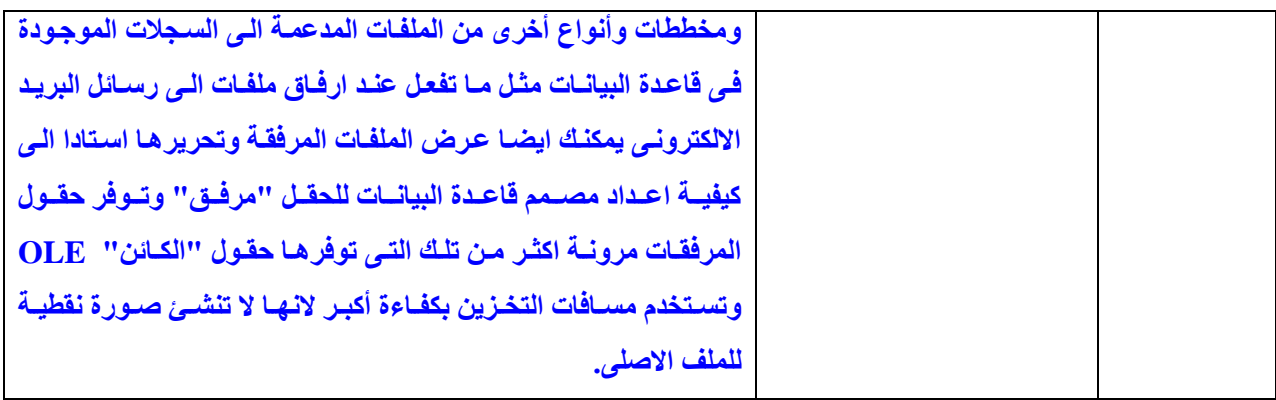

الْمِفْتاح الأساسي:

كلنا نعلم أن كثيراً من المعلومات تبدو متشابهة لنفس الحقل الواحد فمثلا الاسم ممكن أن يتكرر لاكثر من شخص تشابه اسماء أو أن تكون الأجور متشـابهة لأكثر من شـخص وايضـا ممكن أن تكون الوظيفـة متكررة لاكثر من شـخص فقد تصيب هذه المتشابهات قاعدة البيانات بالخلل ولهذا ظهر ما يسمى بالمفتاح الاسا*سى و*هو عبارة عن قيمـة لا يمكن ان تتكرر لاى شخص مرة اخرى مهمـا كانت الاسباب وقد يقوم البرنــامج بتعيينـهـا تلقائيـا ضمـانـا لـعدم الخلـل ف*ـي* السـجلات ويمكن أن تقوم أنت بتعيينها.

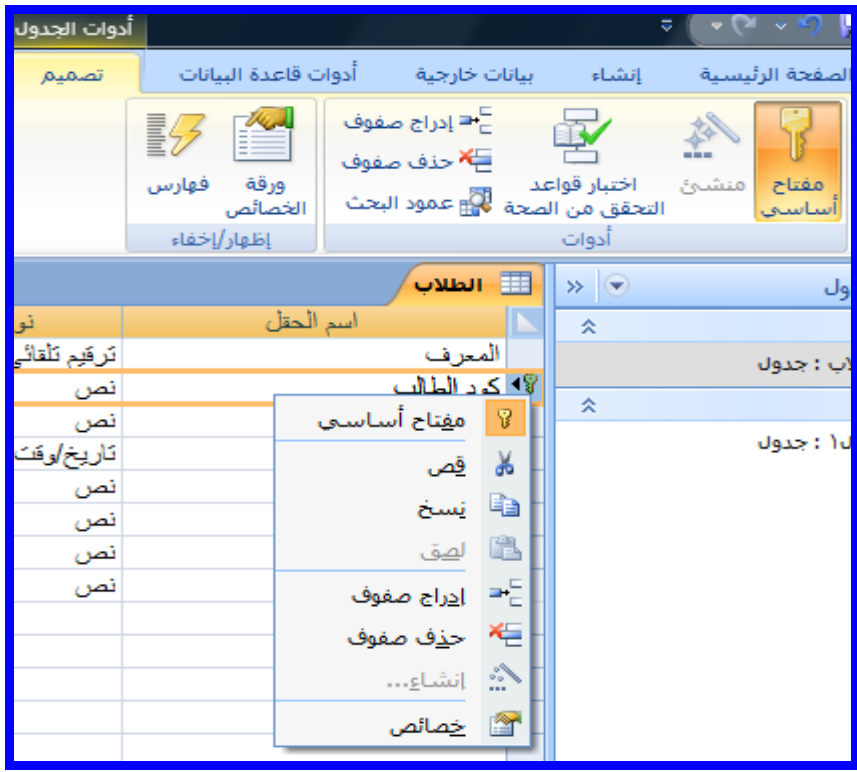

**شنول69-3** 

ماهو المفتاح الأساس*ى*: الْمفْتاح الأساس*ى*:

هو حقل ورمز معرف فريد لكل صف ف*ي 2*007 Microsoft Office Access غالبـا يودي رقم التعريف الفريد مثل الرقم المعرف أو الرقم التسلسل*ي* أو الرمز نفس دور المفتـاح الأساسـي فـي الجدول علـي سبيل المثـال يمكنـك الوصـول الـي جدول "الطلاب" عندما يكون لكل طالب رقم معرف فريد ويكون حقل "معرف الطالب" هو المفتاح الأساس*ى.* 

للمفتاح الأساسي عدة صفات من أبر**زها.** 

- **-1 يدسف مو ط ثطسيقخ فسيدح.**
- 2- ألا يكون فارغـًا أو خاليـا أي يجب أن يحتوى دائمـا علـى قيمـة ويستخدم Access حقول المفتـاح الأساسـي لاحضـار البيانات بسر عة مع بعضها من جداول عديدة.<sub>.</sub>
	- 3- وكمثال للاختيار السيئ للمفتاح الأساس*ى .* اسم أو عنوان فكلاهما يحتوى على معلومات قد تتغير بمرورالوقت.
- 4- يجب دائما تحديد مفتـاح أساسي للجدول وينشئ Access تلقائيـا فهرس للمفـاتيح الأساسـيـة التي تسـاهم في تسريع الاستعلامات والعمليات الأخرى . ويضمن Access أيضاً أن كل سجل يحتوى على قيمـة في حقل المفتـاح الأساسـي . **ٗأّٖب قيَخ فسيدح.**
- 5- عند انشاء جدول جديد في طريقة عرض" ورقة البيانات" ينشئ Access تلقائياً المفتاح الأساسي نيابـة عنـك ويعين اسم حقل "معرف" ونوع البيانات "ترقيم تلقائي" لهذا الجدول . ويكون هذا الحقل مخفياً بشكل افتراضي في طريقـة عرض "ورقة بيانات" ولكن يمكنك مشاهدته ع*ند الانتقال الى طر*يقة عرض "تصميم".
- 6\_ إذا لم يكن حاضراً في ذهنك اسم حقل أو مجموعة حقول تصلح كمفاتيح أساسية جيدة . فكر في استخدام الأعمدة التي من نوع البيانات "ترقيم تلقائ*ي*" وهذا المعرف لا يعتبر حقيقيا لأنه يحتوى على معلومات غير حقيقية لوصف الصف الذي يمثله ويفضل استخدام المعرفات غير الحقيقية لأن قيمها لا تتغير أما المفتاح الأساسي الذي يحتوى على معلوات حقيقية فمن المحتمل أن يتغير على سبيل المثال رقم التليفون أو اسم الميل لأن المعلومات الحقيقية نفسها قد تتغير.
- 7- يمكن أن يكون العمود الذي يتضمن نوع البيانات "ترقيم تلقائي" خياراً جيدا كمفتاح أساسي ، لأنه يضمن عدم وجود معرِ فين أثثين متشابِهِين لمنتجِين مختلفين.ِ

إ**ضافة مفتاح أساسي "ترقيم تلقائي"** 

ع**ْد انشاء جدول جديد في طريقة عرض "ورقة البيانات". ينشئ Access تلقائياً مفتاح أساسي ويعين نـوع البيانـات** " ترقيم تلقائي" له.

إذا كان لديك جدول موجود تريد إضافة حقل مفتاح أساسي اليه يجب فتح الجدول في طريقة عرض "التصميم".

- **-1 أّقس ف٘ شزOffice Microsoft ثٌ أّقس ف٘ فزر .**
	- **-2 فٚ ٍسثع اىس٘از "فزر" ، زدل قبعدح اىجيبّبد ٗافزسٖب.**
- 3- في "جزء التنقل" أنقر بزر الفـأرة الأيمـن فـوق الجدول الـذي تريـد اضـافـة المفتـاح الأسـاسـي اليــه. وفـي القائمـة المختصرة ، أنقر فوق طريقة "عرض التصميم".
	- 4- حدد موقع أول صف فارغ ومتاح ف*ي* شبكة تصميم الجدول.
		- 5- في عمود اسم الحقل ، أكتب اسماً مثل معرف العميل.
	- **-6 فٚ اىدَ٘ل ّ٘ل اىجيبّبد ، أّقس ف٘ ظٌٖ اىقبئَخ اىَْعدىخ ثٌ اّقس ف٘ رسقيٌ ريقبئ.ٚ**
- 7- اسفل خصائص الحقل في قيم جديدة ، أنقر فوق "زيادة" لاستخدام قيم رقميـة متزايـدة للمفتـاح الاساسـي أو أنقر فوق "عشوائ*ي*" لاستخدام أرقام عشوائية.

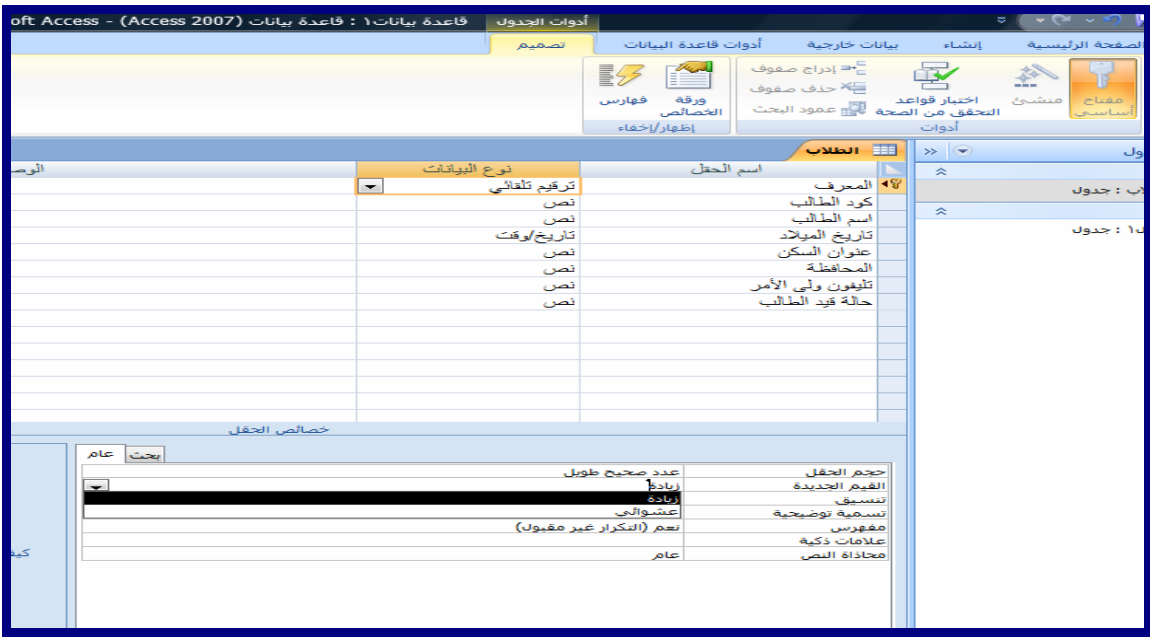

**شنول-3 70** 

**تعيين أكثر من مفتاح أساسي لجدول واحد بسهولة:** 

اذا كان لديك جدول يحتوى كل صـف بــه علـي رقم فريد . كرقم تعريف أو رقم تسلسلي أو رمـز . يصـلح هذا الحقل **مَفزبذ اظبظٚ خيد. ٗىنٚ يدَو اىَفزبذ االظبظٚ خيدا يدت أُ يدسف اىسقو مو ط ثطسيقخ فسيدح. ٗأال يسزٙ٘ اثدا**  على قيم خالية أو فارغة ونادراً ما تتغير(والأفضل ألا يتغير أبداً).

لتعيين المفتاح الاساسي بسهولة، يجب استخدام طريقة عرض "التصميم".

- **-1 أّقس ف٘ شز Office Microsoft ثٌ أّقس ف٘ فزر.**
	- **-2 فٚ ٍسثع اىس٘از "فزر" زدل قبعدح اىجيبّبد ٗافزسٖب.**
- 3- في "جزء التّنقل" أنقر بزر الفأرة الأيمن فوق الجدول حيث تريد تعيين المفتـاح الاساسي لـه، وفي القائمـة المختصرة، أنقر فوق "طريقة عرض التصميم".
	- 4- حدد الحقل أو الحقول الت*ي* تريد استخدامها كمفاتيح أساسية . لتحديد حقل واحد ، انقر فوق محدد الصفوف للحقل الذ*ي* تريده. **ىزسديد أمثس ٍِ زقو أػغؾ ثبظزَساز عيٚ CTRL ثٌ أّقس ف٘ ٍسدل اىظف٘ف ىنو زقو.**
		- 5- على علامة التبويب "تصميم". في المجموعة "أدوات" أنقر فوق مفتاح اساسي. يتم ا**ضافة موَشر المفتاح على يمين الحقل أو الحقول التي حددتها كمفتاح أساسي.**

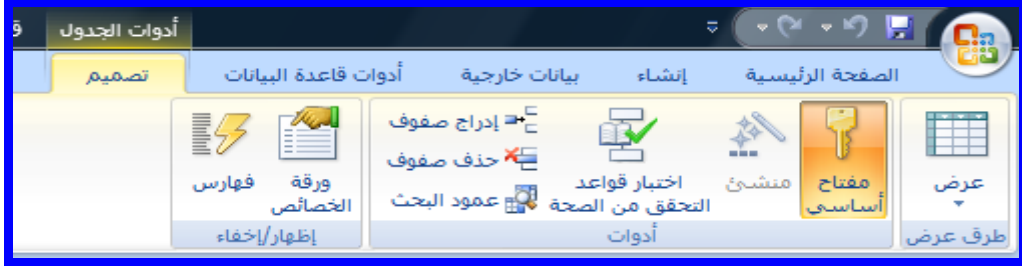

**شنول71-3** 

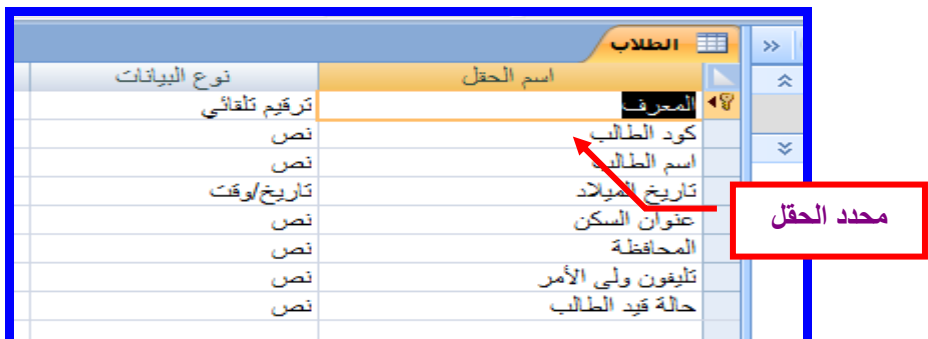

**شنول-3 72** 

ازالة المفتاح الأساس*ى* :

- عَلد از الله المغتــاح الأساسـي فلـن يـوفر الحقـل أو الحقـول التـي تع*مـ*ل كمفتـاح أساسـي الوسـائل الأساسـية لتعريـف السجلات<sub>.</sub>
- ومع ذلك فإن از الـة المفتاح الأساسي لا يعني حذف الحقل أو الحقول من الجدول بل إز الـة تعيين الحقل كمفتـاح أساس*ي* من هذه الجداول.
	- عند ازالــة المـفتـاح الأسـاسي يتم ازالــة الـفـهرس الذي تم انشـاوَٰه للمـفتـاح الأسـاسـي أيضـاً.

**-1 أّقس ف٘ شز Office Microsoft ثٌ أّقس ف٘ فزر. فٚ ٍسثع اىس٘از فزر ، زدل قبعدح اىجيبّبد ٗافزسٖب.** قبل ازالـــة المـفتــاح الأساســي يجـب التأكد أنـــه لا يشــارك فــي أي علاقــات بـين الـجـداول ، وإذا حاولـت ازالــة مفتــاح أساسي مشارك في علاقة موجودة ، فيحذرك Access من أنه يجب حذف العلاقة أولاً.

- 1- حدد الحقل أو الحقول الت*ي* تريد إزالــة المفـاتيح الأساسـي عنـهـا، لتحديد حقل واحد ، انقر فـوق محـدد الصفوف للحقل الذي تريده، ولتحديد أكثر من حقل أضغط باستمرار على CTRL ثم أنقر فوق محدد ا**لصفو ف لكل حقل**.
- 2- أضغط بالفأرة Right Click على محدد الحقل أو الحقول ومن القائمـة الت*ي* تظهر اضغط علامـة المفتاح الأساس*ى* تزول علامة المفتاح من جوار الحقل أو الحقول الت*ى* اخترتها.

تغيير المفتاح الأسا*سي* :

- اذا قررت تغيير مفتاح أسا*سي* لأحد الجداول ، فيمكنك القيام بهذا باتباع الخطوات التالية :
	- 1- قم باز الـة المغتاح الأساسي الموجود كما سبق .
		- **-2 قٌ ثزدييِ اىَفزبذ األظبظٚ اىدديد.**

الحفظ التلقائ*ى* 

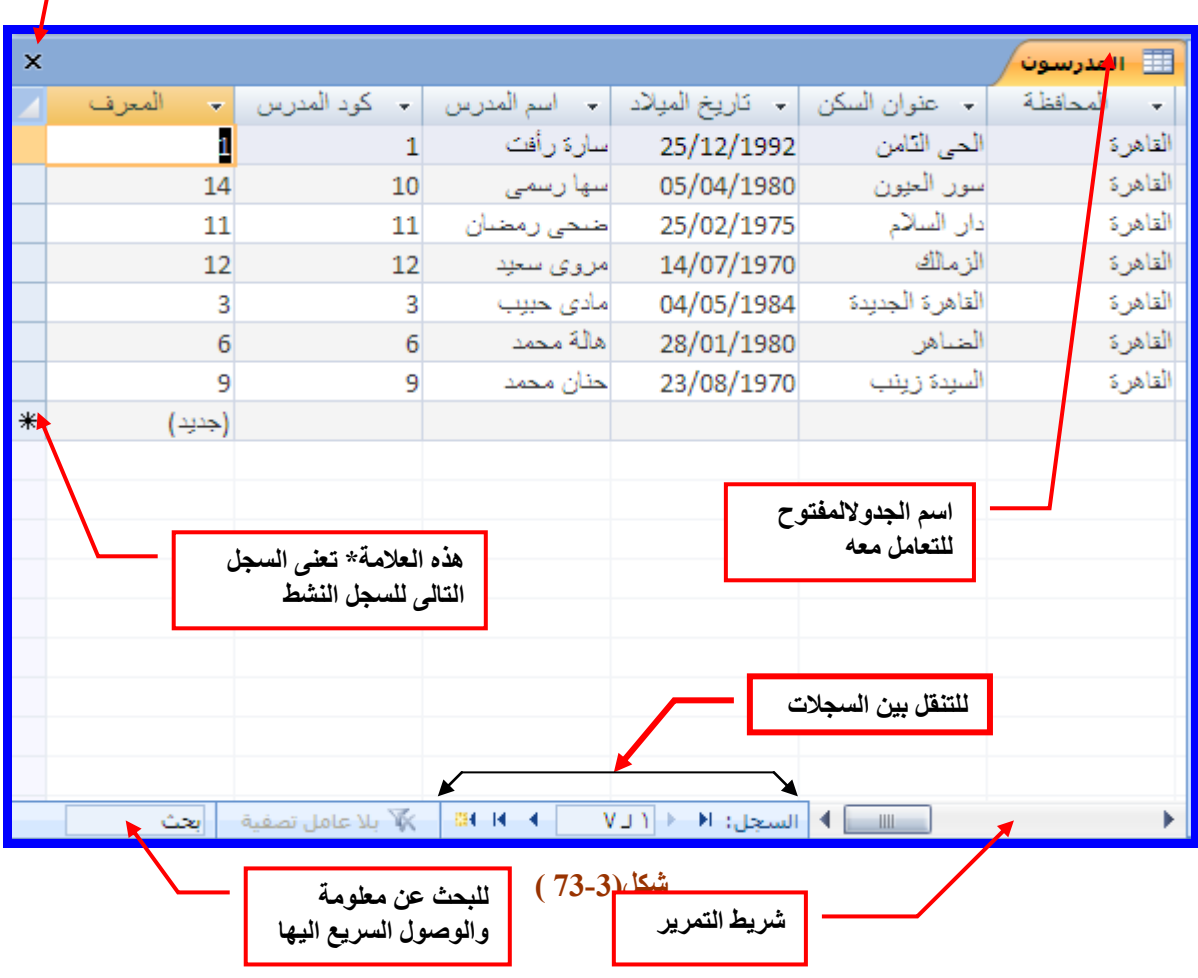